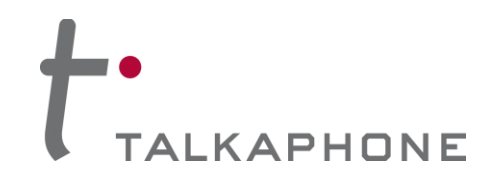

#### **I. Introduction**

This Cisco UCM Integration Guide provides general instructions for integration of the **VOIP-600 Series Phone** with a Cisco Unified Communications Manager. It is recommended to read this instruction set completely before starting any installation. For detailed VOIP-600 Series Phone setup instructions, please consult the **VOIP-600 Series Phone Manual**.

#### **II. Prerequisites**

- Cisco Unified Communications Manager, version 8.0 pre-installed
- CM and TFTP services licensed and enabled on CUCM
- SIP Device Licensing for Third-party SIP (Basic) devices
- Network access to the CUCM Server, **VOIP-600 Series Phones** and all network services (SIP, TFTP, HTTP, FTP, DNS, RTP/SRTP)

#### **III. CUCM Basic Configuration**

Basic instructions for integrating a **VOIP-600 Series Phone** with a Cisco UCM are included. Advanced setup of Cisco UCM features are outside the scope of this document.

**1.** Using a web browser, enter the IP address (or FQDN if configured) of the Cisco UCM Server in the address bar:

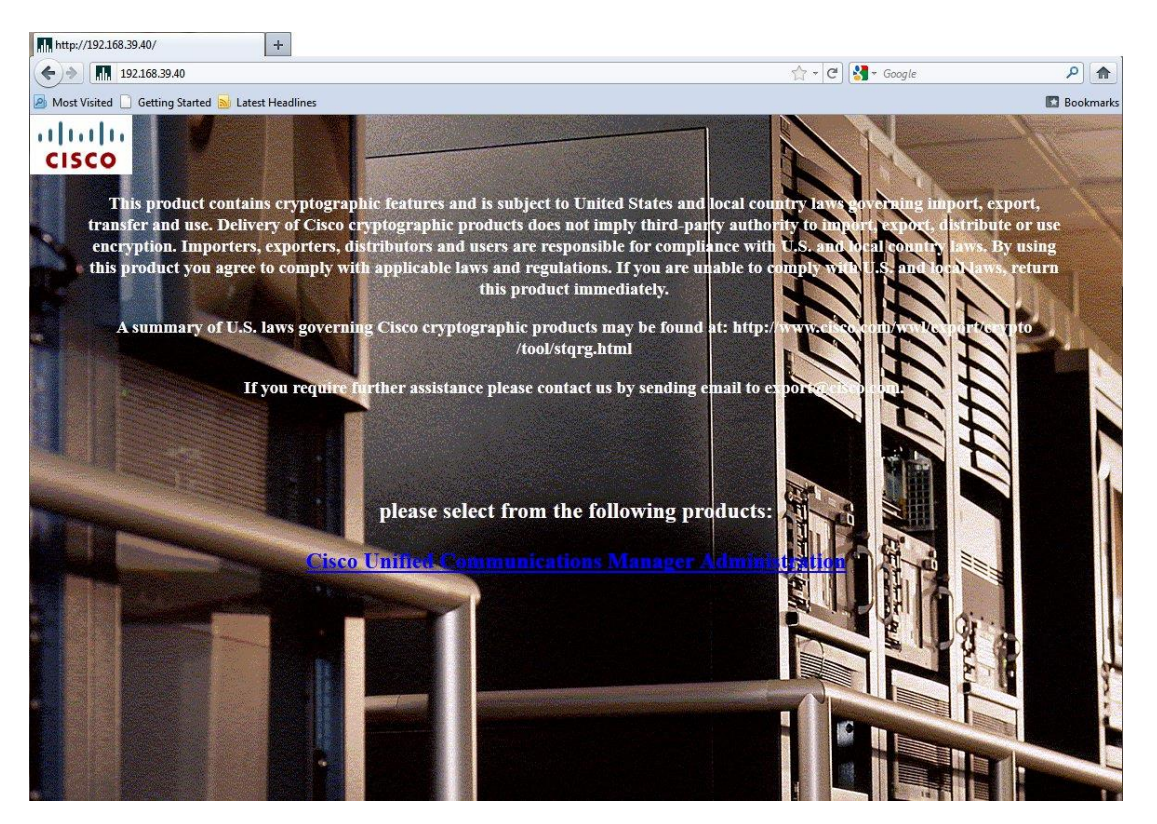

Page **1** of **17** Rev. 9/11/2014

**Copyright 2014 Talk-A-Phone Co.** • 7530 North Natchez Avenue • Niles, Illinois 60714 • Phone 773.539.1100 • info@talkaphone.com • www.talkaphone.com. All prices and specifications are subject to change without notice. Talk-A-Phone, Scream Alert, WEBS and WEBS Contact are registered trademarks of Talk-A-Phone Co. All rights reserved.

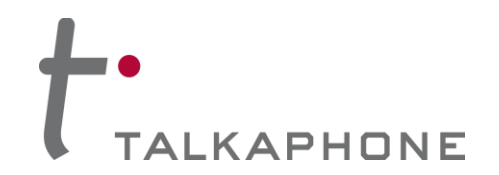

#### **2.** Login to Cisco Unified CM Administration:

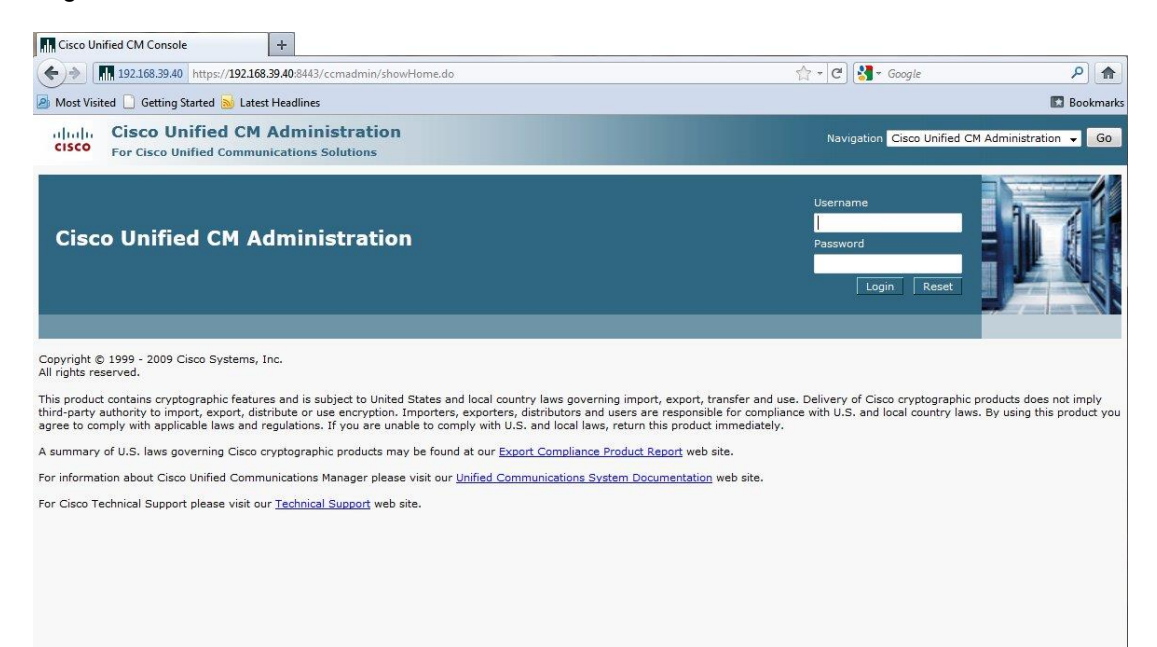

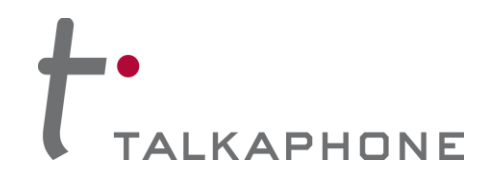

**3.** A Phone Security Profile with Digest Authentication enabled is required for VOIP-600 integration. Begin by selecting **System > Security > Phone Security Profile** in the CUCM menu:

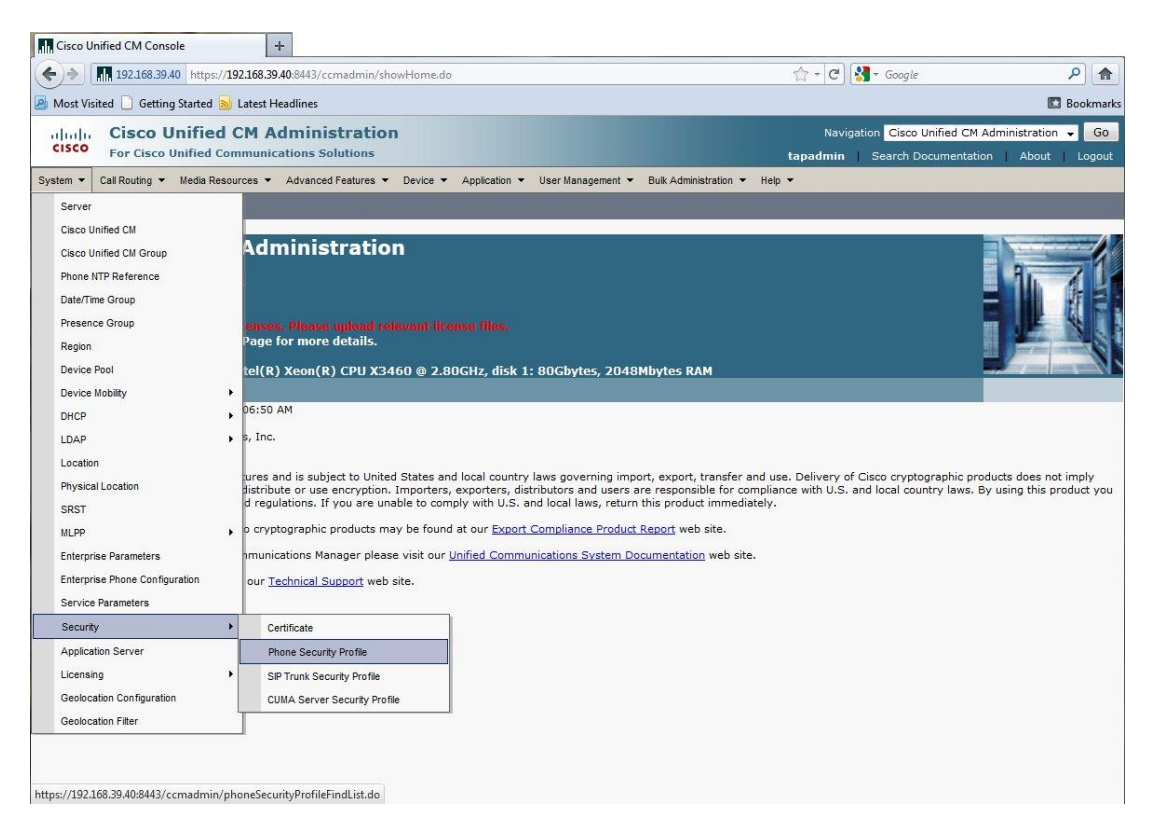

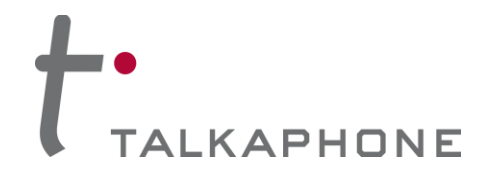

**4.** In the Find Phone Security Profile field, enter **Third-party SIP Device Basic** and press **Enter**.

You should note a single entry for **Third-party SIP Device Basic – Standard SIP Non-Secure Profile**.

Click the **Copy** button to the right of this entry.

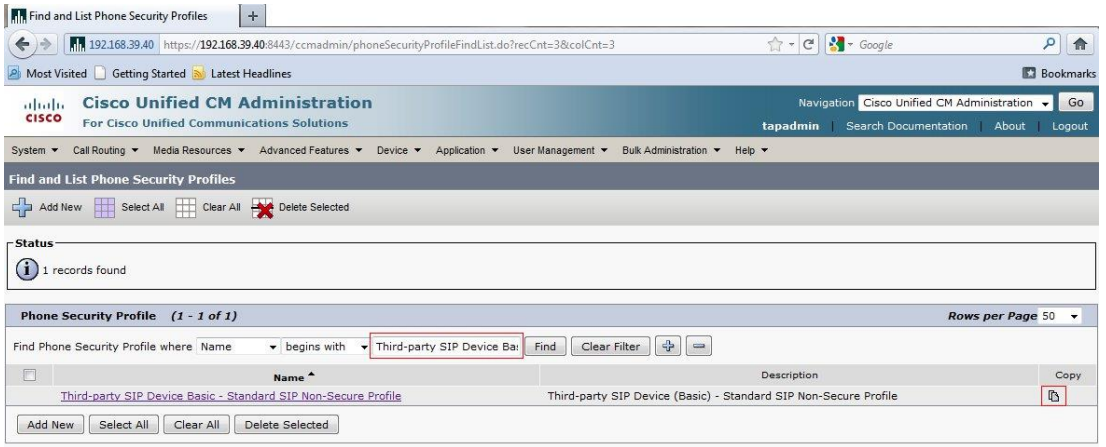

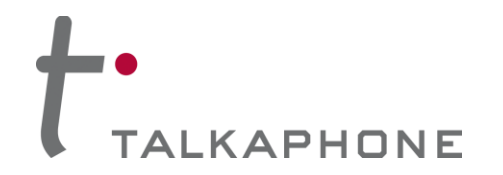

**5.** Modify the new Phone Security Profile Name to **Third-party SIP Device Basic – Digest Required**.

Modify the Description to **Third-party SIP Device (Basic) – Digest Required**.

Check the **Enable Digest Authentication** box, and click **Save**.

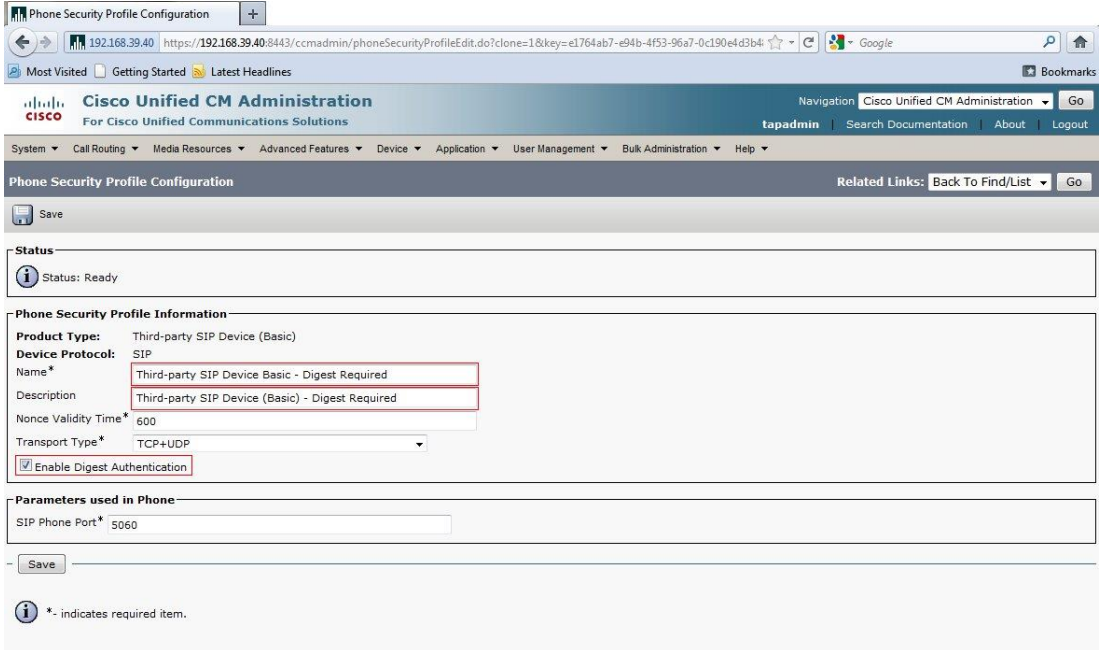

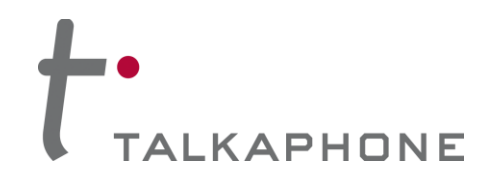

**6.** Each VOIP-600 Series Phone should have a unique End User. In the CUCM main menu, select **User Management > End User**.

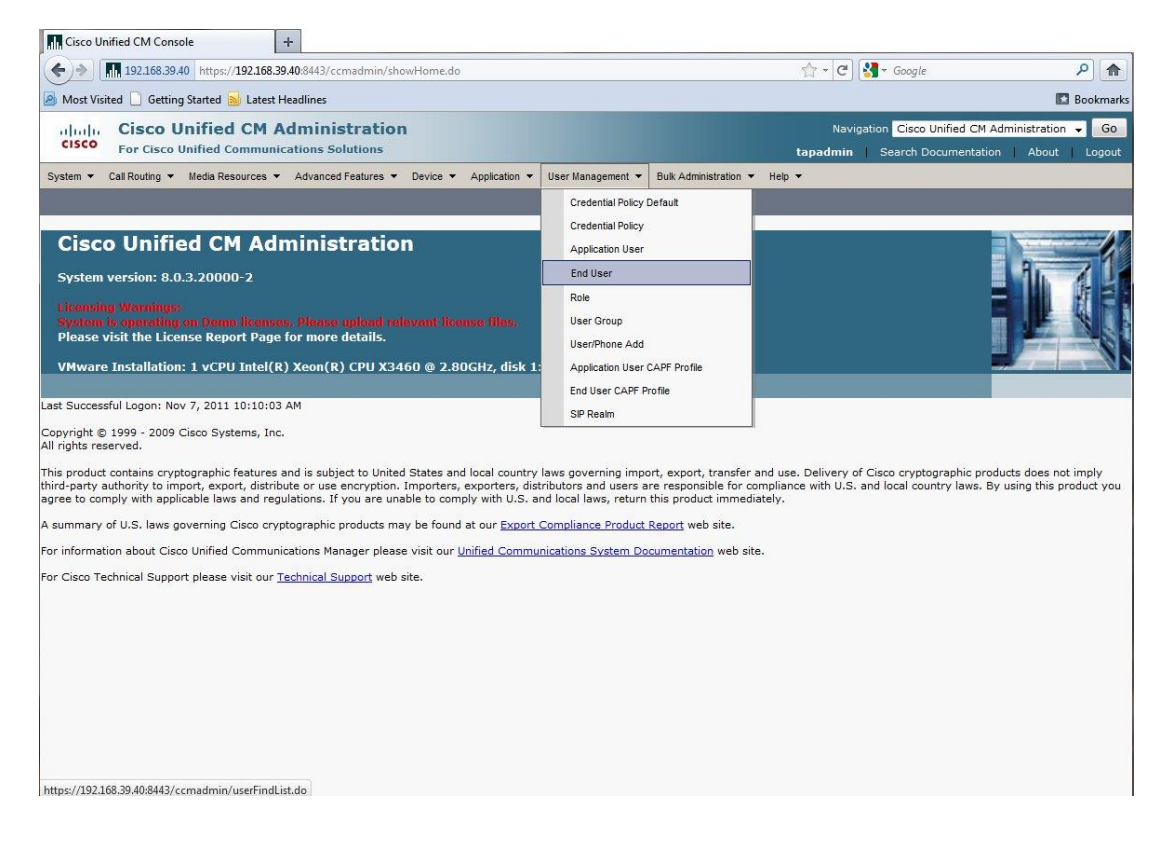

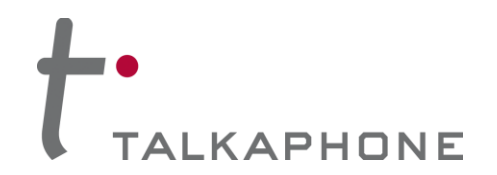

**7.** Create a new End User. First, click **Add New**.

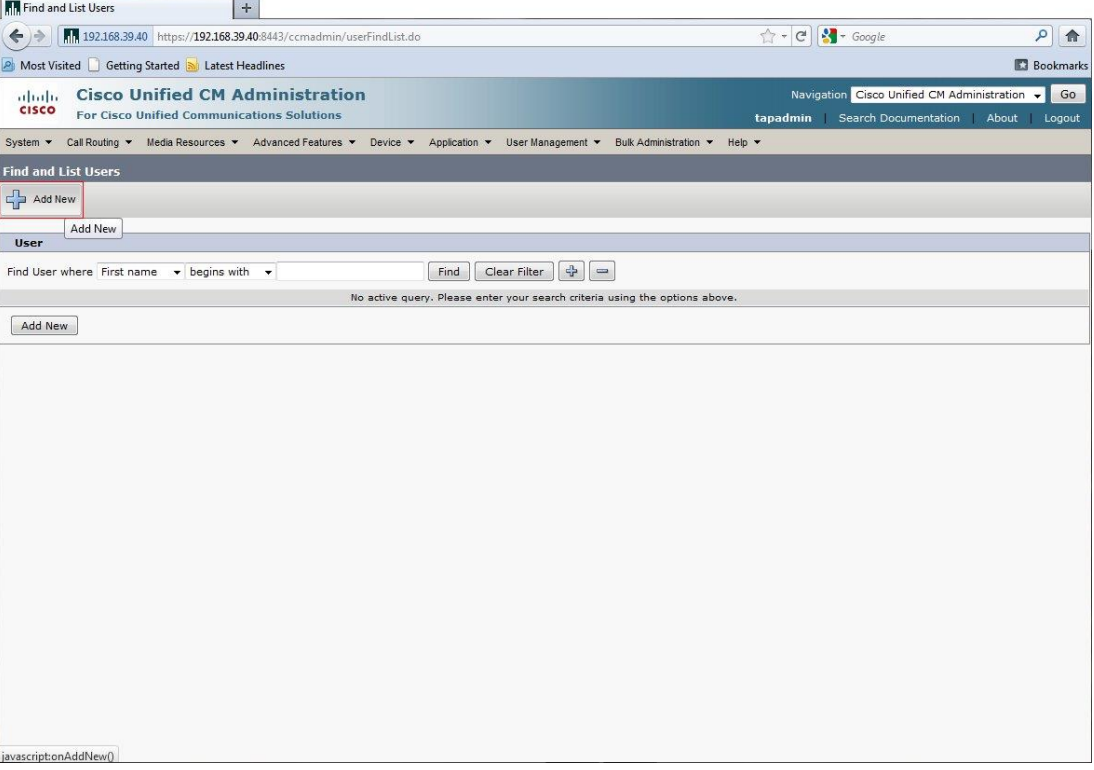

Page **7** of **17** Rev. 9/11/2014

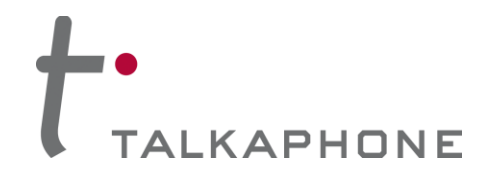

- **8.** Enter the required fields to create a new End User:
	- User ID: A unique username for each **VOIP-600 Series Phone**. *Cisco recommends that the Username of the VOIP-600 Series Phone should be the same as the DN or the 'Directory Number' of the VOIP-600 in the CUCM.*

Password: A unique password for each **VOIP-600 Series Phone**.

Last name: (required by CUCM).

Digest Credentials: (required by **VOIP-600 Series Phone**) It is recommended to match the Digest Credentials with the Password for manageability.

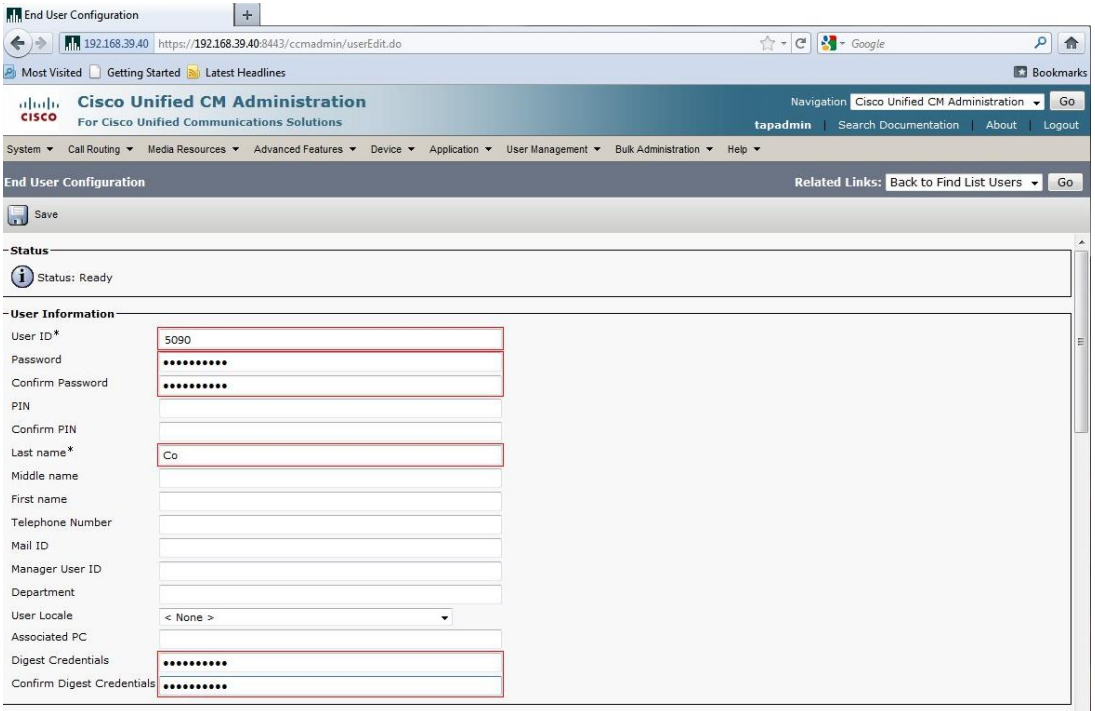

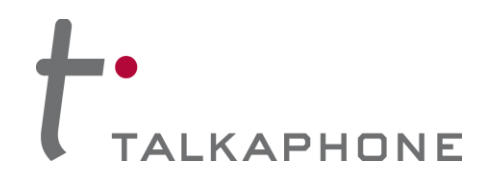

Next, add each **VOIP-600 Series Phone** as a Device in CUCM. In the CUCM main menu, select **Device > Phone**.

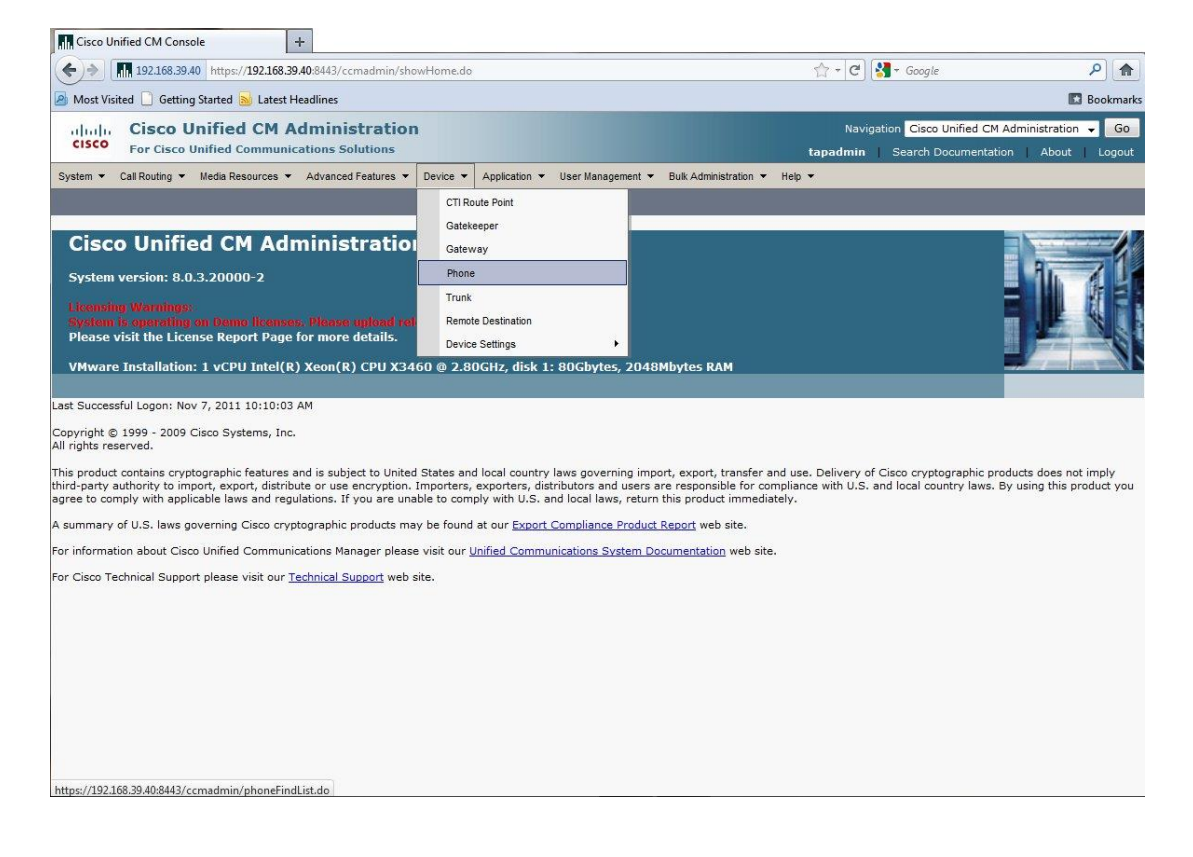

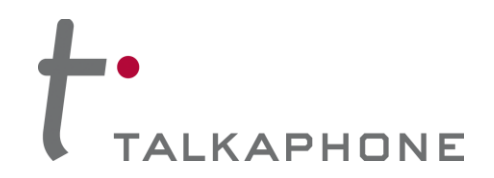

#### **9.** Click **Add New**.

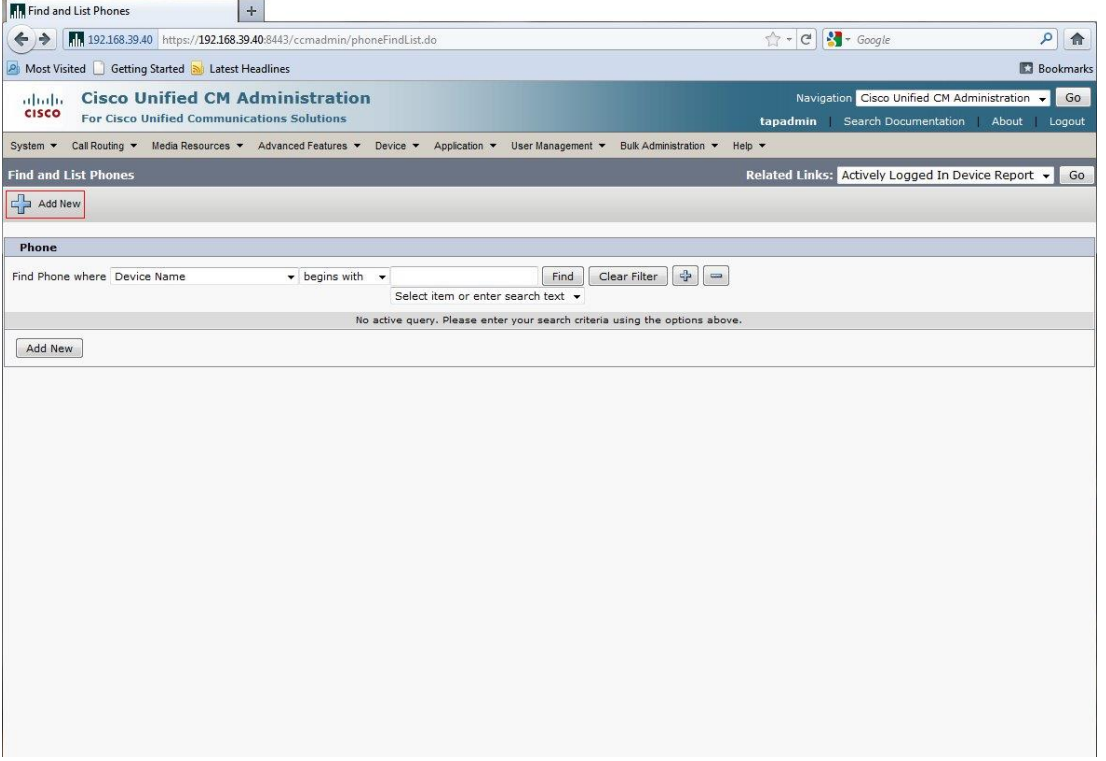

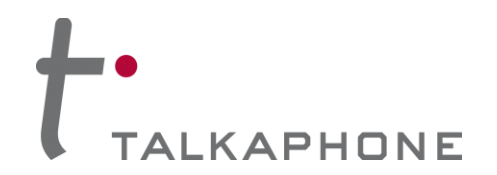

#### **10.** Select **Third-party SIP Device (Basic)** from the Phone Type menu.

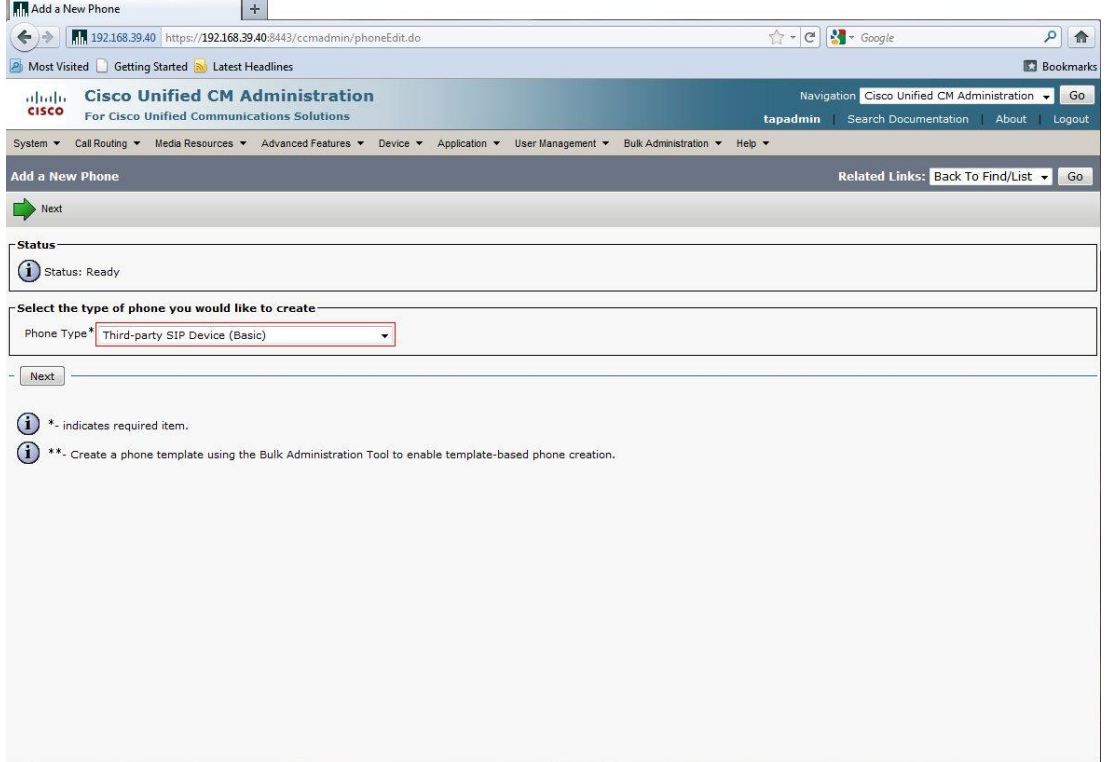

Page **11** of **17** Rev. 9/11/2014

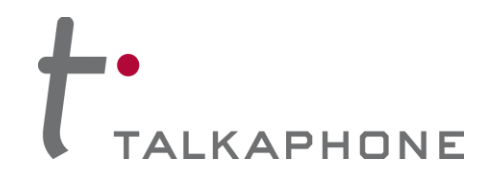

**11.** In the Phone Configuration page enter the following fields. Then click **Save**.

MAC Address: H/W address of VOIP-600

Description: (Auto-filled)

Phone Button Template: **Third-party SIP Device (Basic)**

Common Phone Profile: **Standard Common Phone Profile**

Owner User ID: Enter the User ID(same as the DN) created in Step 8

Presence Group: **Standard Presence Group**

Device Security Profile: **Third-party SIP Device Basic – Digest Required**

SIP Profile: **Standard SIP Profile**

Digest User: Enter the User ID created in Step 8

# TO TALKAPHONE

### **VOIP-600 Series Phone**

**Cisco UCM Integration Guide**

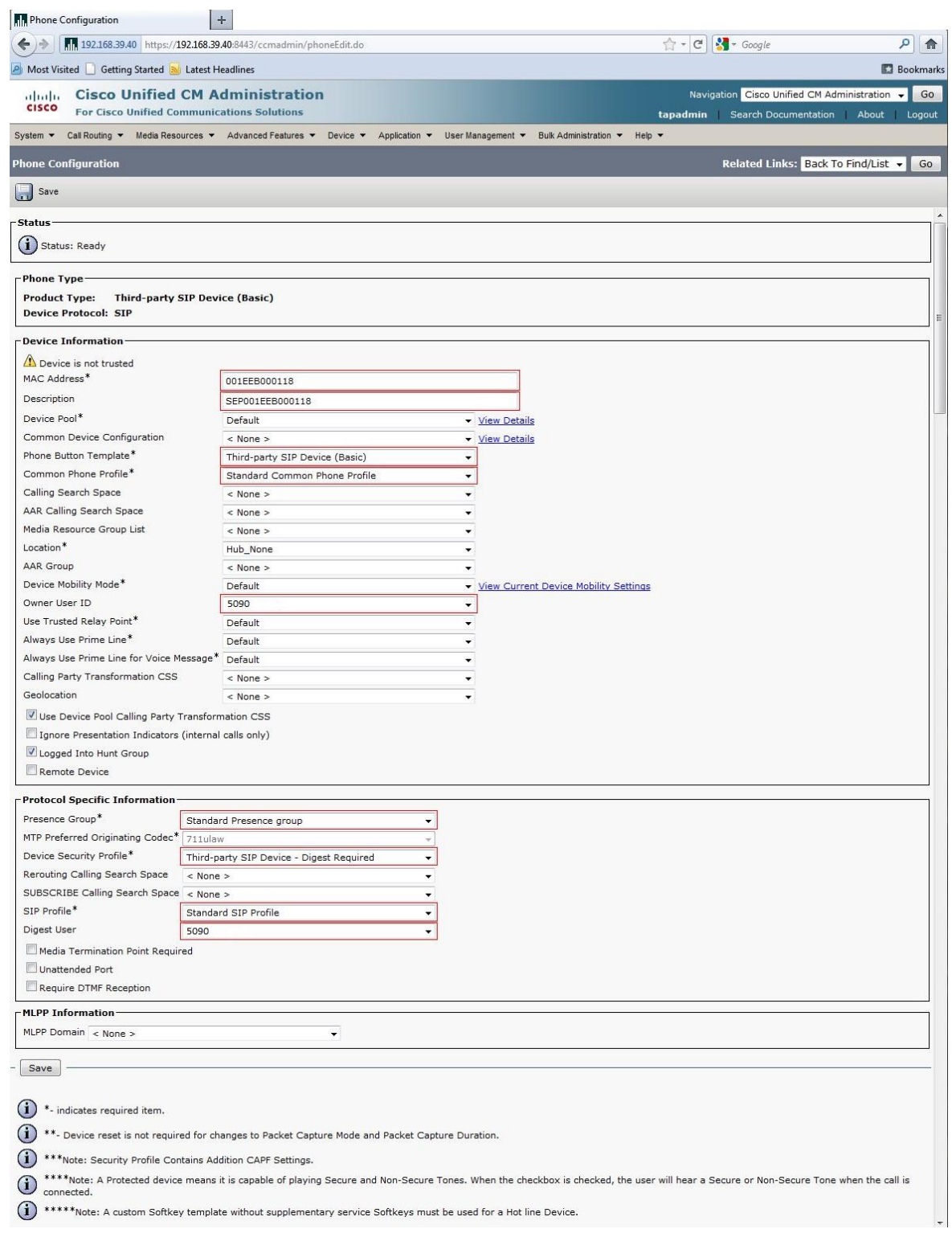

Page **13** of **17** Rev. 9/11/2014

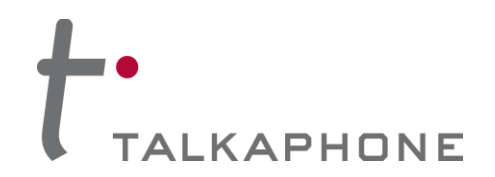

#### **12.** Each device needs to have a unique Directory Number. Click **Line [1] – Add a new DN**.

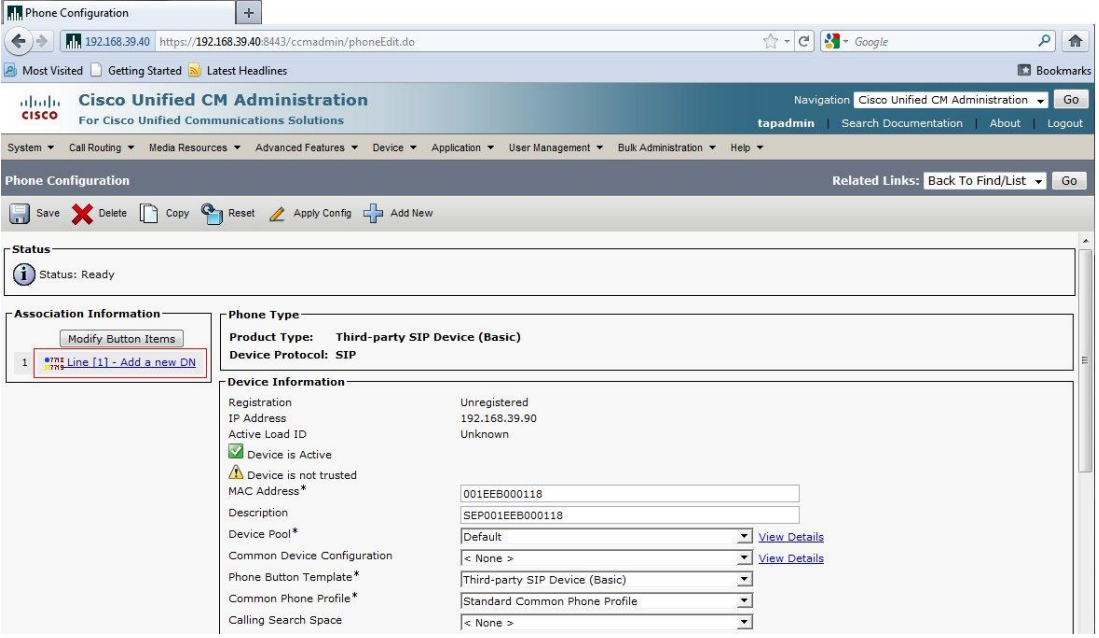

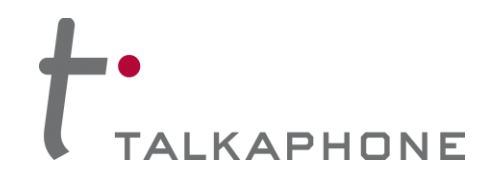

#### **13.** On the Directory Number Configuration page, enter the following fields. Then click **Save**.

Directory Number: Enter a Unique extension for the phone Presence Group: **Standard Presence Group** Maximum Number of Calls: **1** Busy Trigger: **1**

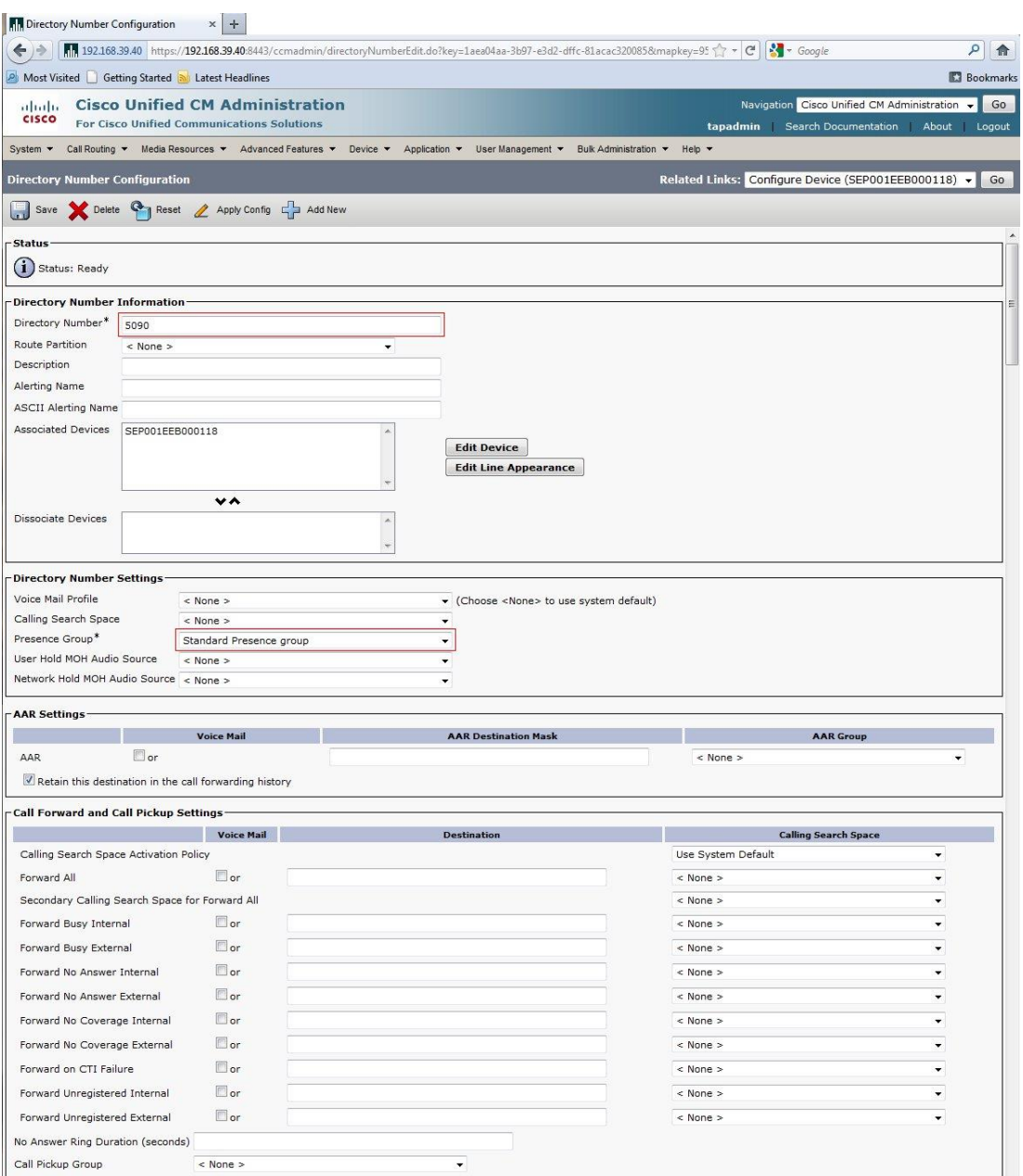

(Continued on next page)

## TO TALKAPHONE

## **VOIP-600 Series Phone**

**Cisco UCM Integration Guide**

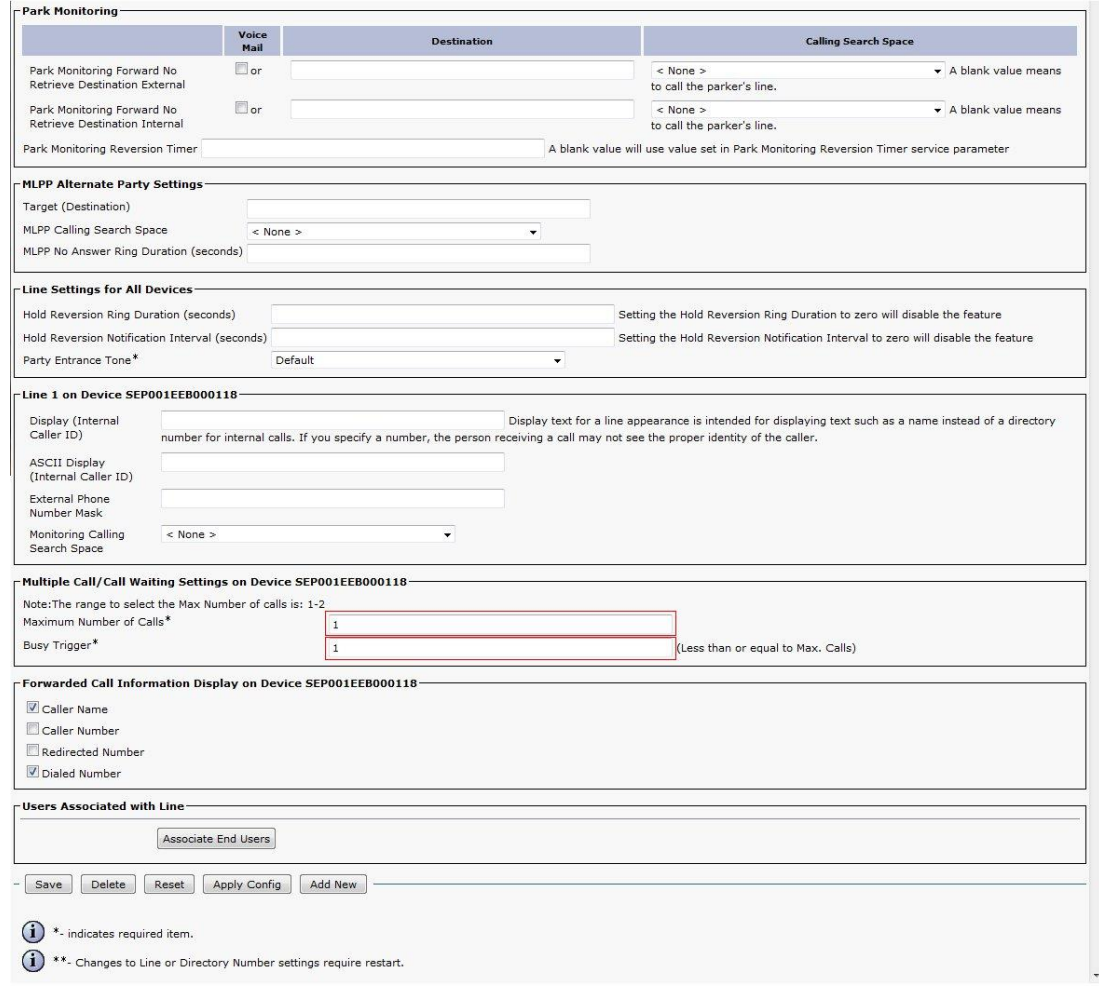

**14.** If adding multiple **VOIP-600 Series Phones**, repeat Steps 6-14 for each device.

Page **16** of **17** Rev. 9/11/2014

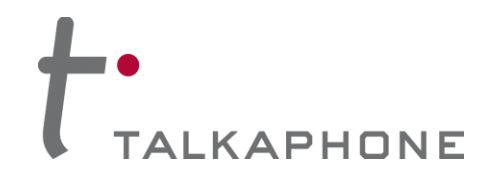

#### **IV. VOIP-600 Series Phone Configuration**

- **1.** Using a web browser, enter the IP address of the **VOIP-600 Series Phone** that you are programming. Login to the device with the configured Username and Password.
- **2.** In the VOIP-600 main menu, select **Network > SIP Settings**.
- **3.** Enter the following fields on the **SIP Settings** page. Then click **Apply**. **Assign a phone number:** Phone Number: Enter the DN created in Step III-14

#### **Specify domain name:**

Domain Name: Enter the IP address of the Cisco UCM Server

#### **Enable/disable SIP registration:**

Register: Checked

#### **Specify SIP registrar:**

Username: Enter the User ID(same as the DN) create in Step III-8 Password: Enter the Digest Credentials created in Step III-8 IP Address: Enter the IP address of the CUCM Server Port: (default: 5060) Re-registration Time: (default: 3600)

#### **Specify outbound proxy:**

Username: Enter the User ID(same as the DN) create in Step III-8 Password: Enter the Digest Credentials created in Step III-8 IP Address: Enter the IP address of the CUCM Server Port: (default: 5060)

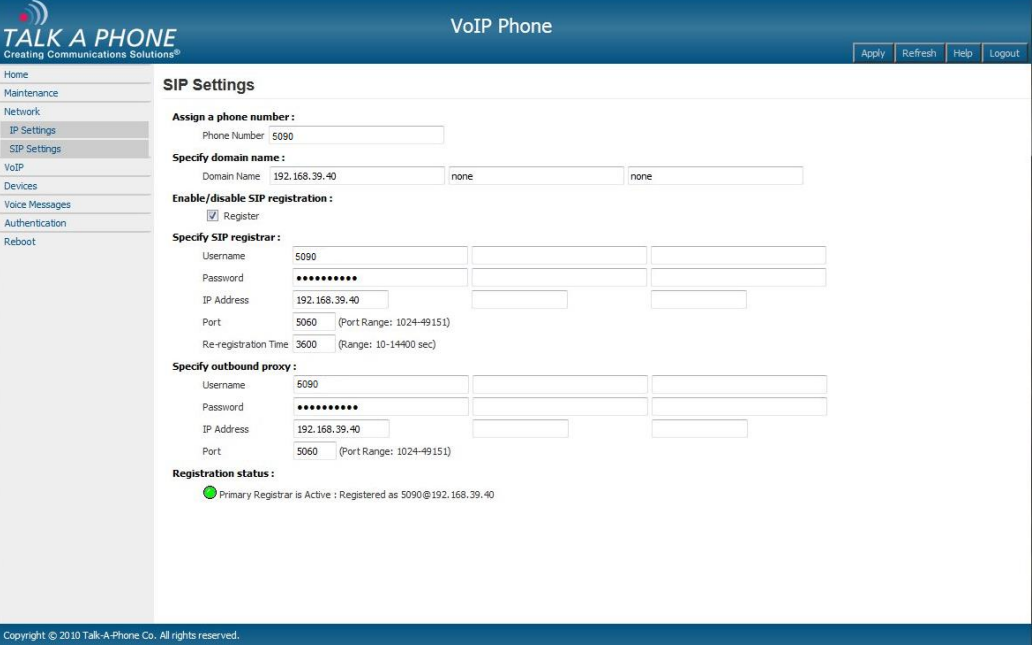

**4.** Repeat steps 1-4 for any additional **VOIP-600 Series Phones**.

Page **17** of **17** Rev. 9/11/2014

**Copyright 2014 Talk-A-Phone Co.** • 7530 North Natchez Avenue • Niles, Illinois 60714 • Phone 773.539.1100 • info@talkaphone.com • www.talkaphone.com. All prices and specifications are subject to change without notice. Talk-A-Phone, Scream Alert, WEBS and WEBS Contact are registered trademarks of Talk-A-Phone Co. All rights reserved.